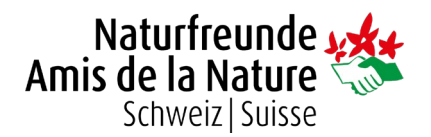

# Anleitung Sektions- und Häuserwebseiten

## Inhaltsverzeichnis

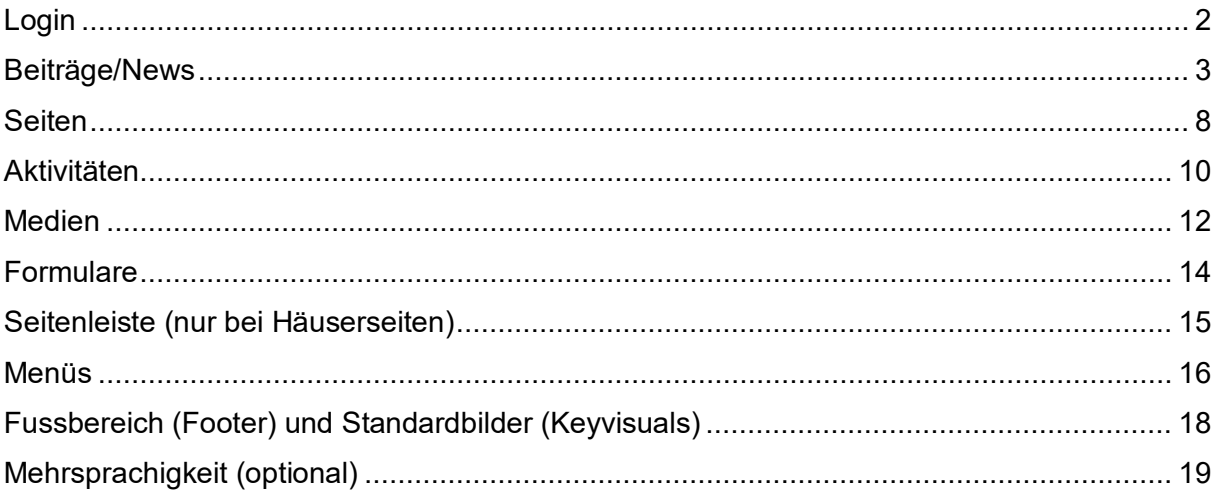

#### **Willkommen zu deiner neuen Sektions- oder Häuserwebseite!**

Nachfolgend findest du Anleitungen zu verschiedenen Bereichen deiner Webseite sowie zu häufig auftretenden Problemen. Da die Einstellungsmöglichkeiten und die Anwendungsbereiche der verschiedenen Webseiten so vielfältig sind, ist es fast unmöglich eine komplette Anleitung zu schreiben. Wir werden diese Anleitung deshalb regelmässig ergänzen und wo nötig überarbeiten. Wann immer du dich fragst, ob etwas möglich, ist kannst du uns ganz einfach kontaktieren: [support@naturfreunde.ch](mailto:support@naturfreunde.ch)

Die neueste Version der Anleitung findest du jeweils hier: [naturfreunde.ch/ueber-uns/intern](https://naturfreunde.ch/ueber-uns/intern/) Ausserdem findest du dort auch unser "Benutzerhandbuch" mit allgemeinen Regeln zu unseren Farben, Logos, Schriftarten uvm.

Zu gewissen Problemen/Fragen findet sich auch im Internet Hilfe. Falls du abenteuerlustig bist, kannst du auch beim offiziellen Wordpress Support nach Lösungen suchen: [de.wordpress.org/support](https://de.wordpress.org/support/)

Auf jeden Fall aber gilt: Bei allen Fragen oder Problemen kannst du dich jederzeit an uns wenden! Schreib uns auf [support@naturfreunde.ch](mailto:support@naturfreunde.ch) oder ruf uns unter 031 306 67 67 an. Gerne nehmen wir auch Wünsche, Ideen oder Bedenken entgegen.

Wir wünschen dir viel Spass mit der neuen Seite!

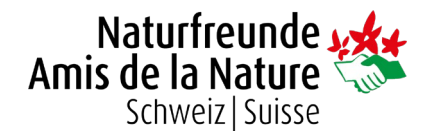

## <span id="page-1-0"></span>Login

Um Änderungen an der Webseite vorzunehmen, musst du dich zuerst einloggen. So gelangst du zum Administrationsbereich, auch "Backend" genannt.

- 1. Öffne einen Webbrowser (z.B. Google Chrome, Firefox, Microsoft Edge).
- 2. Gib in der Suchleiste die Adresse deiner Webseite mit folgendem Zusatz ein: **/wp-admin**

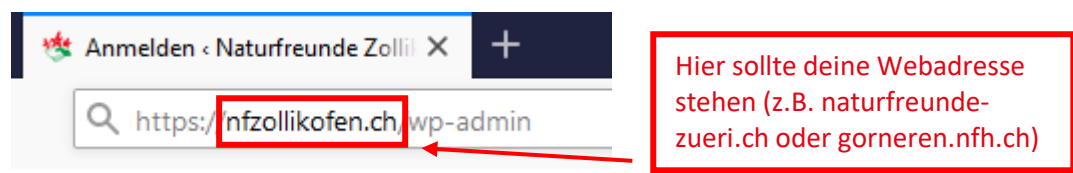

3. Logge dich mit deinen Login-Daten, welche du von uns erhalten hast, ein. Fülle dazu die beiden Felder "Benutzername" und "Passwort" aus und klicke auf den blauen Button "Anmelden".

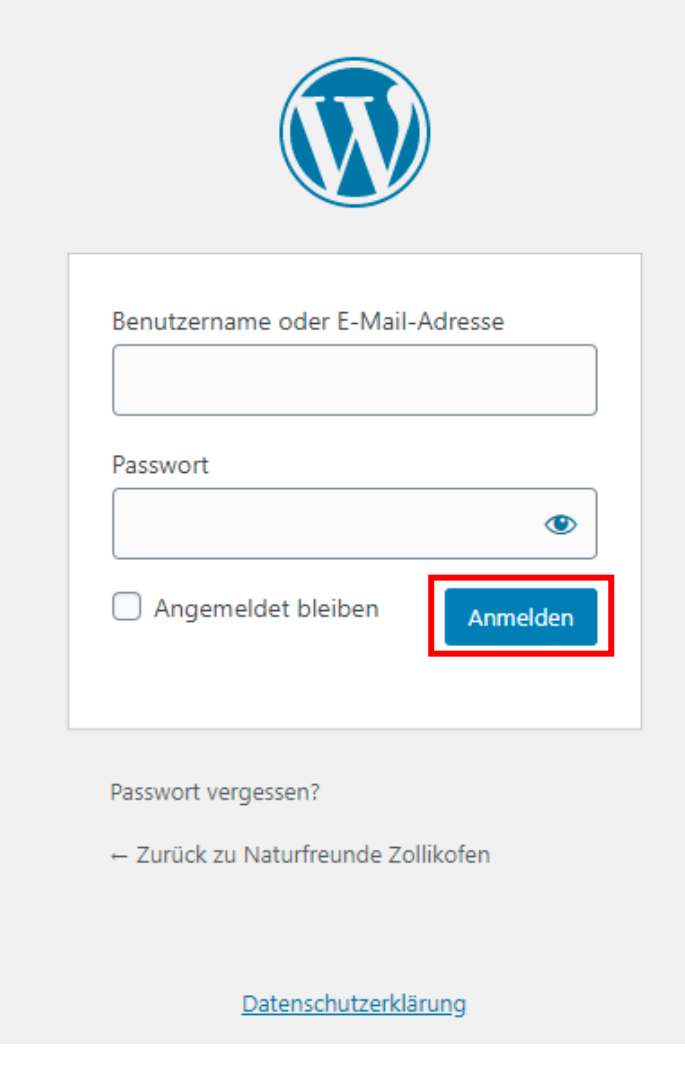

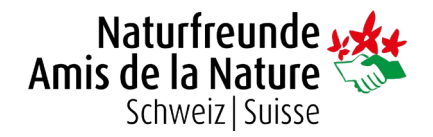

## <span id="page-2-0"></span>Beiträge/News

Beiträge sind Inhalte die "vergänglich" bzw. einem Datum zugeordnet sind. So z.B. News oder Wanderberichte. Eine Ausnahme bilden eure Sektionsaktivitäten, welche getrennt erfasst werden. Siehe dazu den Abschnitt ["Aktivitäten"](#page-9-0).

1. Um einen neuen Beitrag zu erfassen, klicke auf den Menüpunkt "Beiträge" (links im Menü) und anschliessend den Button "Erstellen".

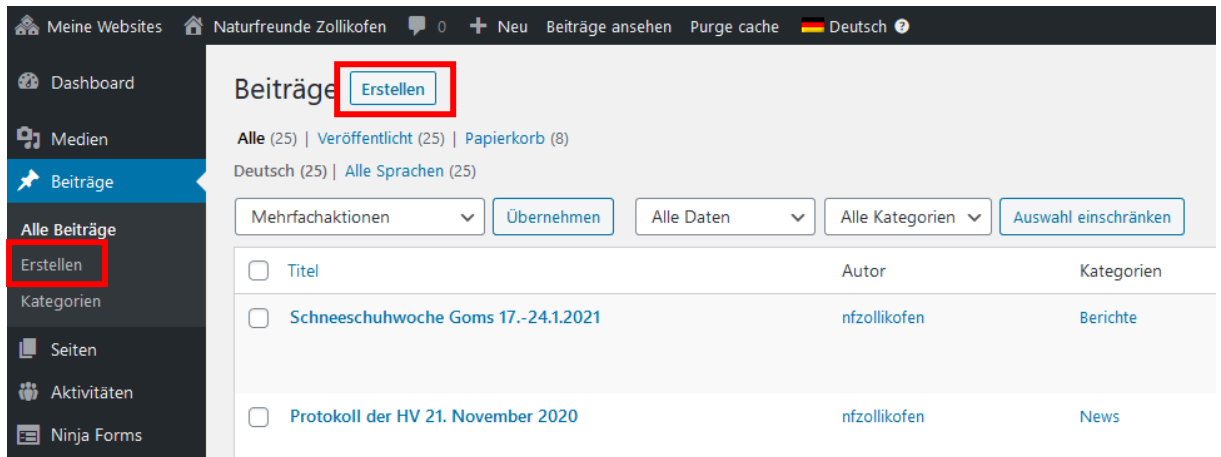

2. Im Hauptbereich musst du einen **Titel** hineinschreiben. Mit dem **Plus-Button** kannst du im unteren Bereich Blöcke hinzufügen. Dies kann ein normaler Absatz sein, in welchen **Fliesstext** eingegeben werden kann. Jedoch können auch andere Blöcke wie Überschrift, Bild, Liste, Buttons etc. eingefügt werden.

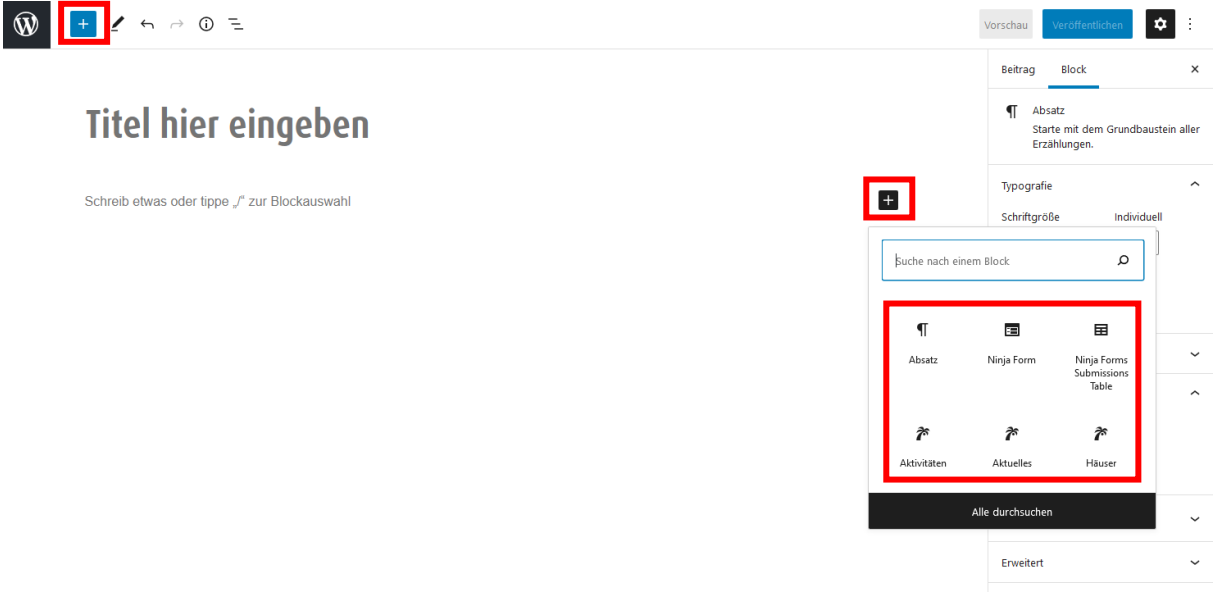

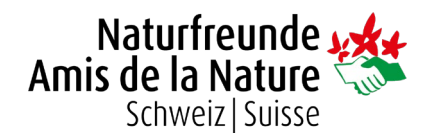

### <span id="page-3-0"></span>Die meist genutzten Blöcke

**Hinweis:** Falls du deine Inhalte bereits in einem Word- oder Excel-Dokument hast, kann es sich lohnen diese einfach mal zu kopieren und einzufügen. Oft werden diese dann schon wie gewünscht dargestellt.

Bei jedem Block auf deiner Seite/in deinem Beitrag erscheint oberhalb ein kleines Bedienfeld, wenn du mit der Maus darüberfährst. Falls du die gewünschte Funktion da nicht siehst, ist sie wahrscheinlich in der rechten Seitenleiste zu finden.

#### • **Absatz**

Beim Block "Absatz" kann gewöhnlicher Fliesstext geschrieben werden. Die meisten Inhalte deiner Webseite sind also in Absatz-Blöcken erfasst.

#### • **Überschrift**

Es gibt drei verschiedene, hierarchisch geordnete Überschriften. H2, H3 und H4. Wende bitte Überschriften an, statt einfach die erste Zeile fett zu machen. So können Dienste wie z.B. Google deine Webseite besser finden und analysieren.

#### • **Bild**

Bilder können aus der Mediathek gewählt werden (Bilder die bereits hochgeladen wurden). Ist das Bild noch nicht vorhanden, so kann es auch direkt hier hochgeladen werden. Mehr dazu unter dem Abschnitt ["Medien"](#page-11-0).

#### • **Meow Gallery**

Gleich wie bei den Bildern. Entweder wählt man Bilder aus der Mediathek oder man lädt sie erst hoch. Siehe mehr unter dem Abschnitt ["Medien"](#page-11-0).

Auch im Nachhinein können in der Galerie neue Bilder ergänzt oder entfernt werden. Klicke dafür auf das Stift Icon (siehe Bild) .

Rechts kannst du zwischen verschiedenen Layouts wählen.

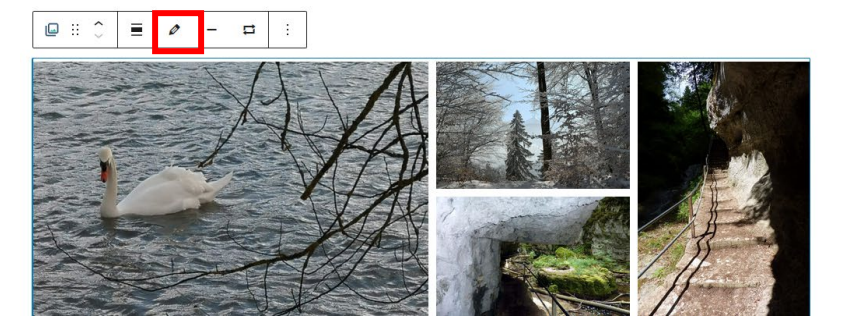

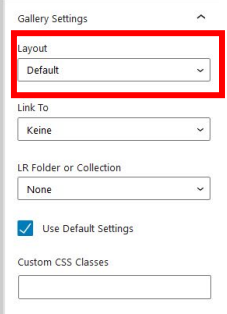

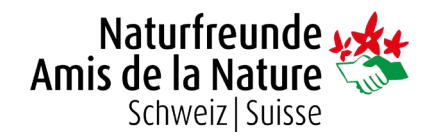

#### • **Spalten**

Mit dem Block "Spalten" kannst du Spalten hinzufügen, mit welchen dein Beitrag aufgegliedert werden soll. Dies ermöglicht z.B. mehrere Texte oder Dateien nebeneinander darzustellen. Bei der Ansicht auf einem mobilen Gerät, werden die Spalten dann übereinander gestapelt.

Nach dem Einfügen des Blocks, kann zwischen vorgefertigten Spaltenbreiten ausgewählt werden oder aber man legt diese im Nachhinein manuell fest.

#### • **Datei**

Dieser Block kann für jegliche Dateien verwendet werden die du zum Herunterladen anbieten willst. Dabei erscheint auf der Seite ein Download-Button welcher ideal für PDFs (z.B. Protokolle) oder Word-Dateien ist. Genau wie bei Bildern können Dateien aus der Mediathek ausgewählt oder direkt hochgeladen werden. Mehr dazu bei ["Medien"](#page-11-0).

#### • **Naturfreunde Aktuelles**

Mit diesem Block können bis zu drei erfasste Beiträge (siehe ["Beiträge"](#page-2-0)) dargestellt werden. Im Normalfall sind das einfach die drei Neuesten aber du kannst auch eine Kategorie (z.B. nur Wanderberichte) oder sogar drei beliebige Beiträge auswählen.

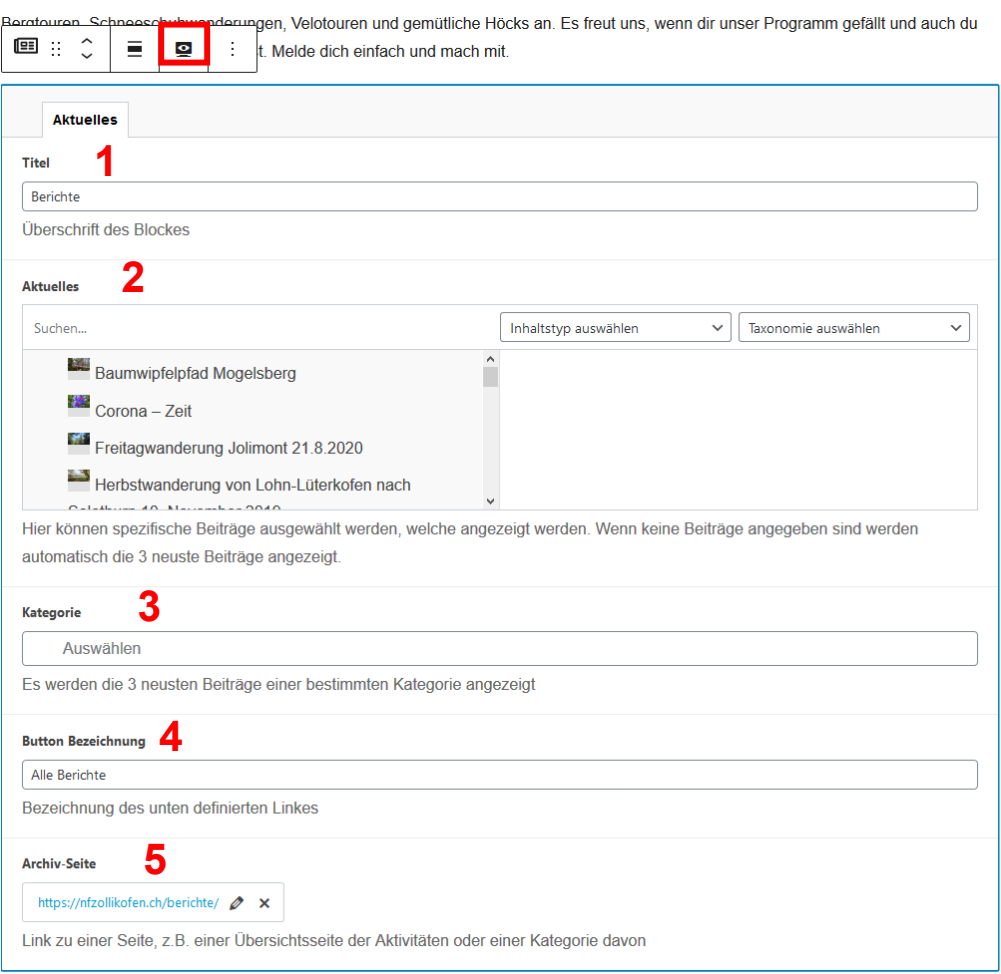

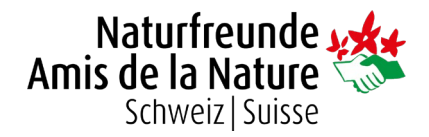

- 1. Gib hier den Titel an, der über den Beiträgen stehen soll (z.B. Aktuelles, News, Berichte…)
- 2. Du kannst bis zu drei Beiträge auswählen die dargestellt werden sollen. Wenn du nichts auswählst, werden automatisch die drei Neuesten angezeigt.
- 3. Falls bei 2. KEINE Beiträge ausgewählt wurden kannst du hier die gewünschte Kategorie auswählen.
- 4. Hier kann die Beschriftung des Buttons unter den Beiträgen angepasst werden.
- 5. Setze hier den Link zu allen deinen Beiträgen.

Wenn du mit der Maus über den Block fährst erscheinen oben verschiedene Buttons. Über "Vorschau" siehst du, wie deine Blöcke auf der Seite aussehen werden.

#### • **Naturfreunde-Aktivitäten**

Der Aktivitäten-Block funktioniert genau gleich wie der Aktuelles-Block. Siehe oben.

#### • **Naturfreunde-Häuser**

Auch der Häuser-Block funktioniert ähnlich wie der Aktuelles-Block (siehe oben). So können ebenfalls Titel, Button-Beschriftung und Link gesetzt werden. Statt drei Beiträge auszuwählen kannst du hier aber Information zu eurem Haus erfassen.

- 1. Wähle hier ein Titelbild für den Block aus (wird gross dargestellt).
- 2. Bei "Galerie" kannst du verschiedene Bilder zum Haus auswählen, die in einem Slider dargestellt werden. Mehr zum Thema Bilder hochladen findest du unter Medien".
- 3. Bei "Beschreibung" kannst du euer Haus in kurzen Worten beschreiben. Wir empfehlen, sich hier kurz zu fassen.

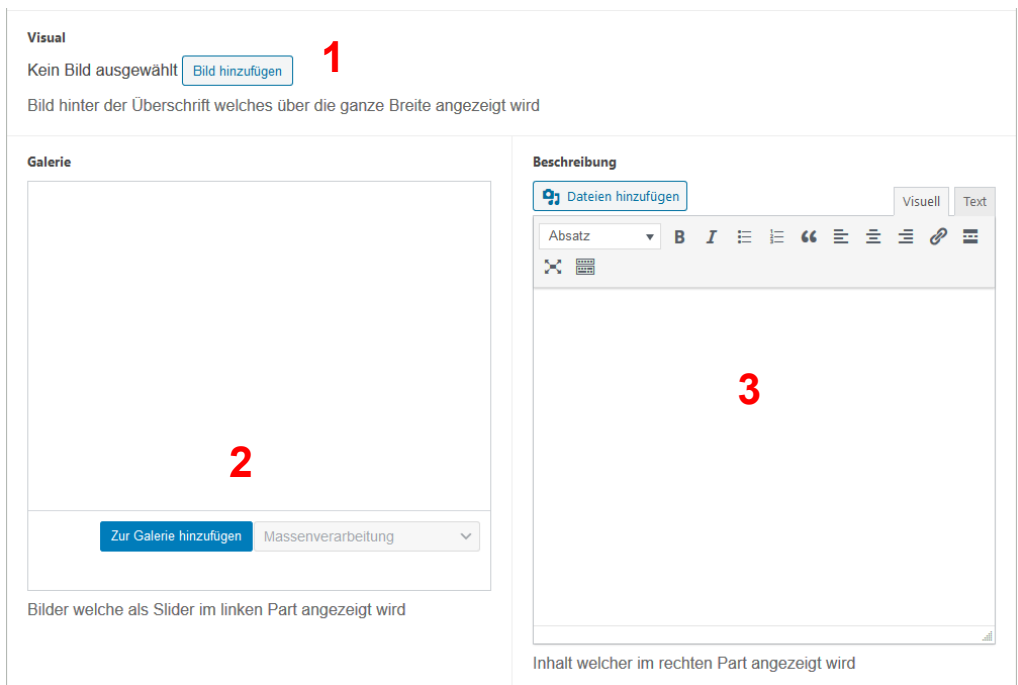

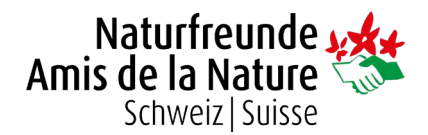

### <span id="page-6-0"></span>Dokumenten-Menü

Am rechten Rand befindet sich ein Dokumenten-Menü mit vielen Einstellungsmöglichkeiten. Folgend die relevantesten Punkte:

#### • **Status und Sichtbarkeit**

Hier kann der komplette Beitrag gelöscht oder kopiert werden. Zudem lässt sich ein Veröffentlichungsdatum bestimmen oder die Sichtbarkeit beschränken (z.B. so, dass nur eingeloggte Benutzer ihn sehen).

#### • **Permalink**

Der Permalink bestimmt die Adresse unter welcher der Beitrag angezeigt wird (z.B. nfzollikofen.ch/permalink). Dieser ist normalerweise gleich wie der Titel der Seite/des Beitrags, kann aber manuell angepasst werden.

#### • **Beitragsbild**

Das Beitragsbild ist das grosse Titelbild, welches im Kopfbereich direkt am Anfang des Beitrags angezeigt wird. Achte darauf, dass das Sujet möglichst in der Bildmitte ist. Wenn nötig lässt es sich auch zuschneiden. Mehr dazu unter ["Medien"](#page-11-0).

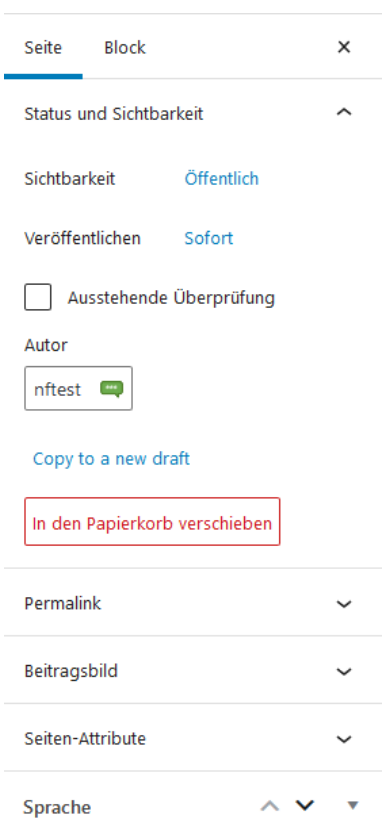

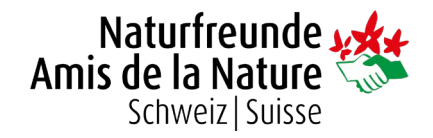

## <span id="page-7-0"></span>Seiten

Als Seiten zählen alle "festen" Inhalte deiner Webseite. So z.B. die Startseite, das Impressum oder auch die Übersicht des Vorstands. Jede Seite wird gleich erstellt, selbst wenn sie schlussendlich als Unterpunkt einer anderen Seite erscheint. Dies wird in den Menüs festgelegt. Siehe dazu ["Menüs"](#page-15-0).

Seiten werden genau gleich bearbeitet wie Beiträge. Siehe dazu ["Beiträge"](#page-2-0).

1. Unter dem Menüpunkt "Seiten" den Button "Erstellen" klicken

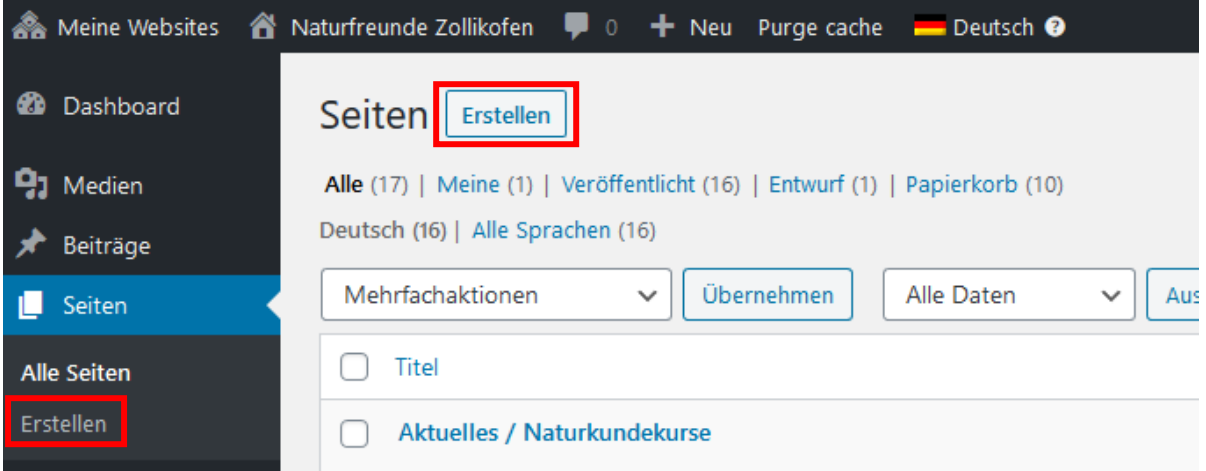

2. Es öffnet sich eine leere Seite in welche nun der Inhalt eingefügt werden kann. Bist du fertig mit der Seite, muss sie veröffentlicht werden. Klicke dazu den blauen Button rechts oben. Beachte, dass die Seite nur veröffentlicht werden kann, wenn zumindest der Titel gesetzt wurde. Die Seiten können zu jedem Zeitpunkt geändert und neu abgespeichert werden.

### **Startseite**

Die Startseite (erkennbar am Vermerk "- Startseite" in der Übersicht der Seiten) lässt sich wie jede andere Seite bearbeiten. Allerdings hat sie einige Besonderheiten wie den Bilder-Slider und die Übersicht der Aktivitäten, News und evtl. eures Hauses.

Um diese Bereiche zu editieren, geh im Bearbeitungsmodus auf die Startseite (links im Menü auf "Seiten" klicken und dann bei der entsprechenden Seite auf "Bearbeiten".

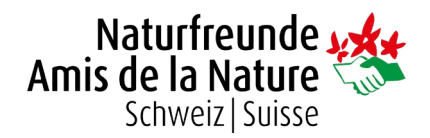

#### **Slider**

**College** 

- 1. Scrolle ganz nach unten bis du den Tab "Slider" siehst.
- 2. Du kannst nun neue hinzufügen oder die bereits bestehenden Slides bearbeiten.

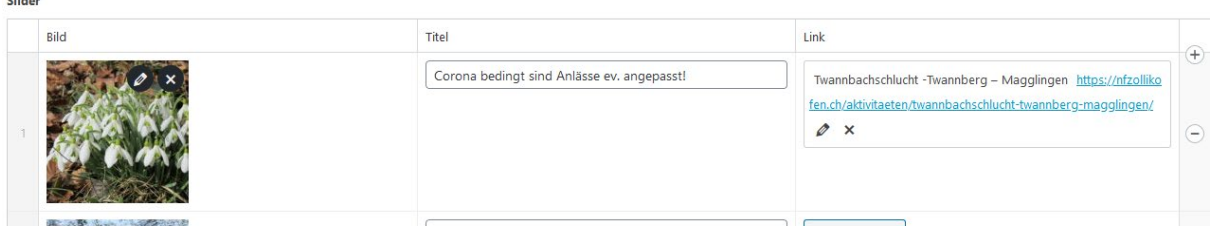

#### a. **Bild**

Mit dem Stift kannst du das Bild mit einem anderen ersetzten. Mit dem "x" kannst du es löschen.

#### b. **Titel**

Beim Titel kannst du einen Text eingeben, welcher auf dem Bild angezeigt wird.

#### c. **Link**

Bei jedem Slide kann ein Button mit einem Link hinterlegt werden. Dieser kann auf eine Unterseite oder auch auf eine externe Webseite verlinken.

#### d. **Slide hinzufügen/entfernen**

Rechts unter dem unterstem Slide hat es einen Button "Slide hinzufügen". Klicke diesen an, um einen leeren Slide hinzuzufügen. Alternativ kannst du mit der Maus auf einen bestehenden Slide fahren. Ganz rechts erscheinen nun ein + zum Hinzufügen sowie ein – Symbol zum Entfernen von Slides.

#### **Aktuelles, Häuser & Aktivitäten**

Diese Bereiche sind zwar meistens nur auf der Startseite eingebunden aber es handelt sich eigentlich um ganz normale Blöcke, die auf jeder Seite verwendet werden können. Du findest deshalb mehr Infos bei ["Die meist genutzten Blöcke"](#page-3-0).

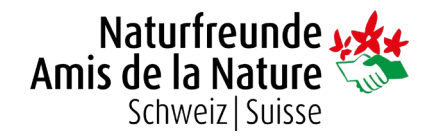

## <span id="page-9-0"></span>Aktivitäten

Sektionsaktivitäten funktionieren zwar ähnlich wie Beiträge, werden aber getrennt erstellt, damit weitere Informationen wie Ort, Kategorie, Zeitraum etc. erfasst werden können. So können Aktivitäten nicht nur gezielt gefiltert werden, es ist auch möglich sie automatisch auf der Seite des Landesverbandes oder einer vorher bestimmten Partnersektion/Kantonalverband anzuzeigen.

**Achtung:** Bei Häuserseiten ist diese Funktionalität auch möglich, muss aber zuerst eingerichtet werden. Bei Interesse bitte mit uns Kontakt aufnehmen.

1. Klicke auf den Menüpunkt "Aktivitäten". Es erscheint die Übersicht aller bisher erstellten Aktivitäten. Klicke oben auf den Button "Erstellen" um eine neue Aktivität zu erfassen.

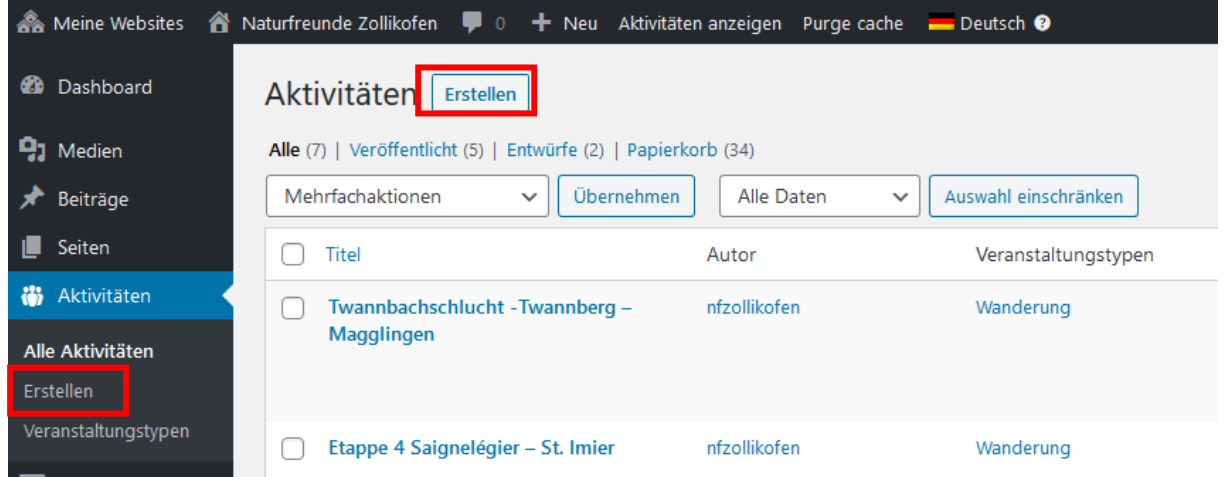

- 2. Zuerst musst du den Titel setzten. Unterhalb des Titels ist Platz für den Beschreibungstext der Aktivität. Siehe dafür für den Abschnitt ["Blöcke"](#page-3-0).
- 3. Weiter unten siehst du vier Tabs. Bei diesen Tabs kannst du verschiedene Informationen wie Status, Datum, Teilnehmer, etc. einfügen. Wir bitten darum, möglichst viel auszufüllen, damit die Aktivitäten korrekt gefiltert werden können.

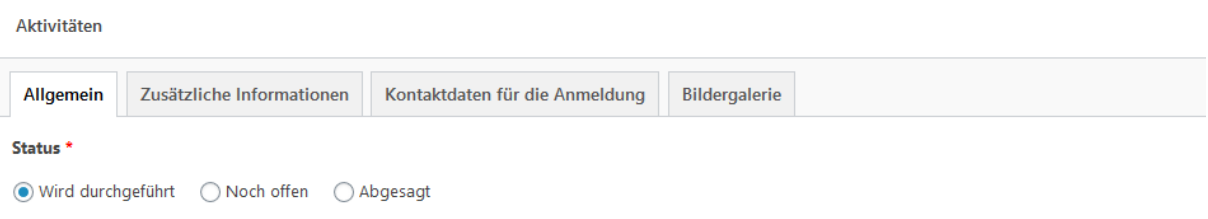

4. Im Menü "Dokument" auf der rechten Seite sind mehrere Unterpunkte die du aufklappen kannst. Die meisten davon werden im Abschnitt ["Dokumenten-Menü"](#page-6-0) beschrieben.

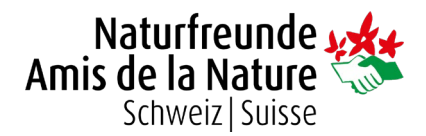

- 5. Weise der Aktivität nun einem Veranstaltungstyp zu.  $\bullet\bullet\bullet$ Veranstaltungstypen Dafür musst du rechts den Unterpunkt "Veranstaltungstyp" aufklappen und einen der Veranstaltungstypen durchsuchen Veranstaltungstypen wählen (z.B. Wandern, Klettern, Sektionsanlass etc.). Ä Reise *Hinweis: Es ist möglich eigene Typen*  Schneeschuh *hinzuzufügen aber wir empfehlen möglichst die*  Sektionsanlass *vorhandenen Kategorien zu nutzen.* Ski/Snowboard Velo/Bike 6. Unter "Broadcast" kannst du bestimmen, wo die Wanderung Aktivität zusätzlich angezeigt werden soll. So kann die Aktivität z.B. automatisch auch auf der Seite des Neue Veranstaltungstyp hinzufügen Landesverbandes erscheinen. Nachdem die Aktivität gespeichert wurde, kannst du hier auch die Titelbild Verbindung zu den anderen Webseiten wieder aufheben. **Broadcast** *Hinweis: Es ist auch möglich, die Aktivität bei*  Link this post to its children *ausgewählten Partnersektionen/Kantonalverbänden anzuzeigen, was aber erst von uns*  **Rroadcast to** *eingerichtet werden muss. Bei Interesse kannst*  Naturfreunde Schweiz *du mit uns Kontakt aufnehmen.*Select / deselect all Invert selection
- 7. Speichere die Aktivität nun mit einem Klick auf den blauen Button "Veröffentlichen" rechts oben.

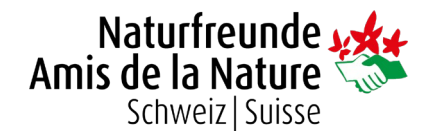

## <span id="page-11-0"></span>Medien

### Dateien hochladen

- 1. Im Menüpunkt "Medien" können jegliche Arten von Medien (Bilder, Videos, PDFs, etc.) in die Mediathek (Sammlung all deiner Dateien) hochgeladen werden.
- 2. In der linken Spalte können die einzelnen Medien in Ordner aufgeteilt werden. Es können neue Ordner erstellt, bereits bestehende gelöscht oder umbenannt werden.

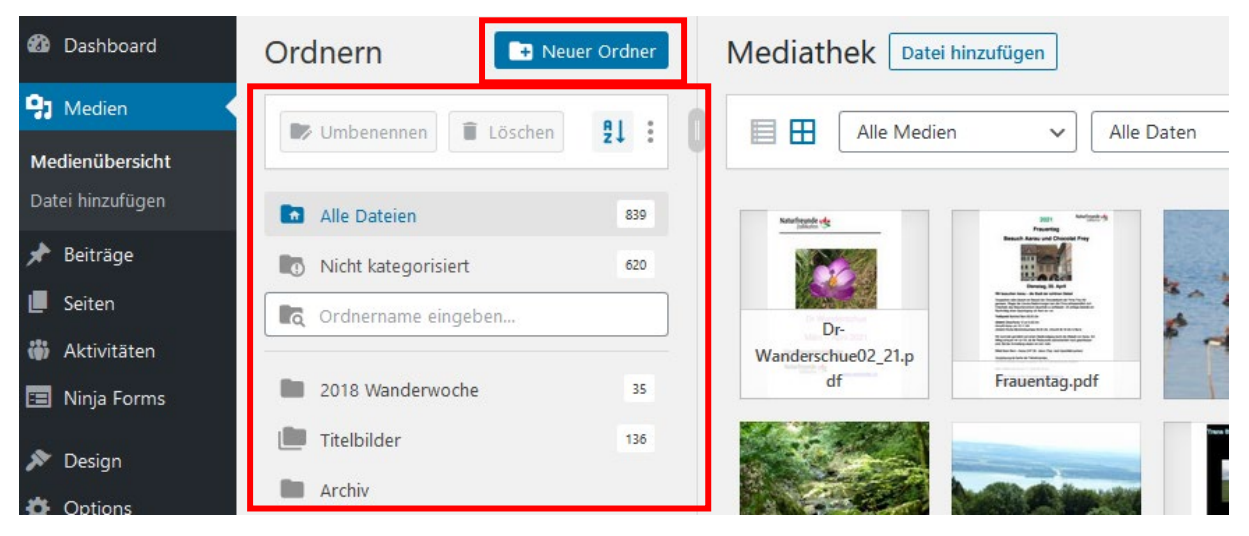

3. Um neue Medien hinzuzufügen, klicke den Button "Datei hinzufügen". Bei der neu erschienenen Fläche kannst du entweder die Datei per Drag & Drop oder durch den Button "Dateien auswählen" hinzufügen.

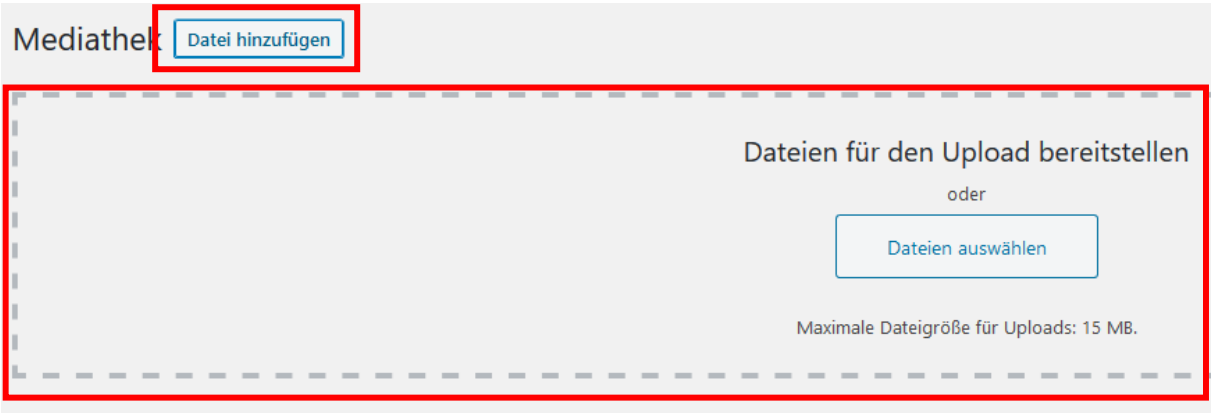

**Achtung:** Es dürfen nur Bilder verwendet werden, von denen du die Rechte besitzt! Also nur eigene Bilder, Bilder von NFS oder kostenlose Stockfotos z.B. von [pixabay.com.](https://pixabay.com/)

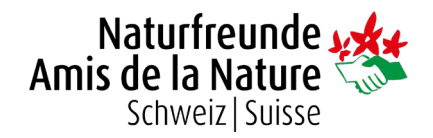

### Bilder zuschneiden

Bilder müssen manchmal zugeschnitten werden, damit sie ideal als Titelbild verwendet werden können. Achte darauf, dass das Sujet möglichst immer in der Mitte des Bildes ist. Bilder sollte zudem mindestens 1800px breit sein. Es ist nicht nötig deine Bilder vorher am Computer zu verkleinern – du kannst sie direkt von der Kamera hochladen.

- 1. Klicke das Bild, welches du zuschneiden möchtest, an.
- 2. Das Bild wird nun gross dargestellt. Rechts siehst du diverse Informationen zum Bild. Unterhalb des Bildes ist ein Button "Bild bearbeiten". Klicke diesen an, um das Bild zuzuschneiden.

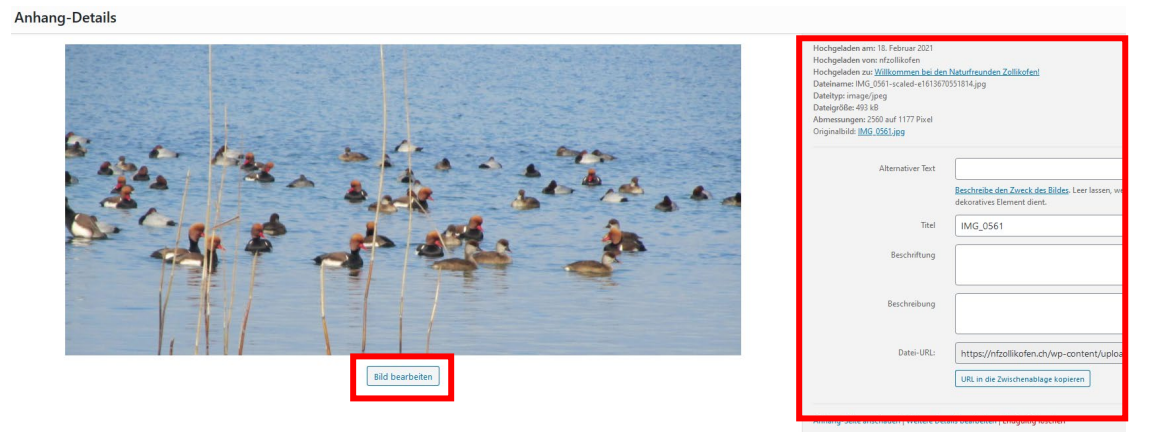

- 3. Es öffnet sich das Bearbeitungsfenster. Klicke links oben den Button "Ausschnitt" an.
- 4. Schneide das Bild nun zu, indem du direkt beim Bild die Ecken greifst (mit der linken Maustaste klicken und gedrückt halten) und sie so veränderst, dass der gewünschte Bildausschnitt entsteht. Alternativ kannst du in der rechten Spalte auch Breite und Höhe angeben.

Sobald du mit der Auswahl zufrieden bist kannst du sie mit einem erneuten Klick auf "Zuschneiden", oder indem du die Enter-Taste auf der Tastatur drückst, bestätigen. Danach muss das neue Bild noch mit dem blauen Button "Speichern" gespeichert werden.

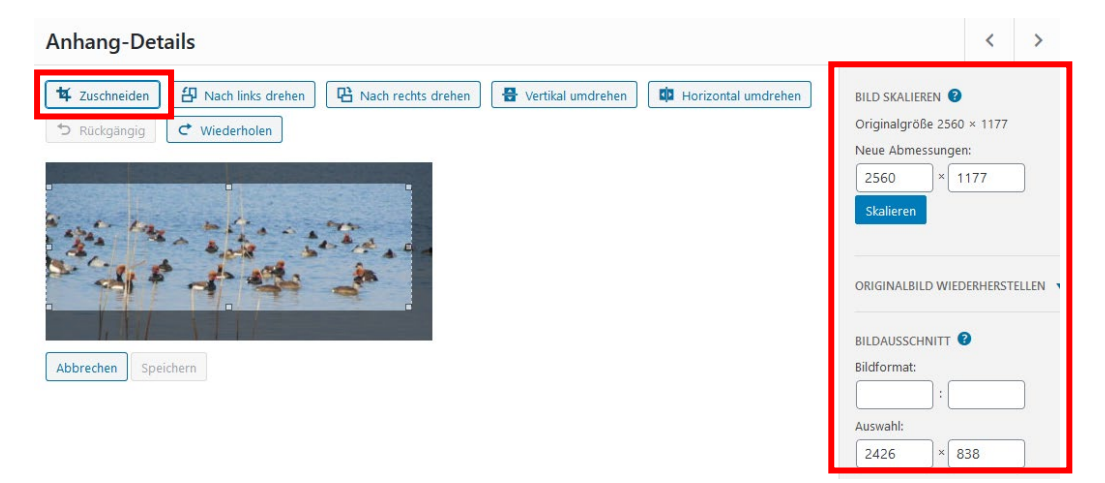

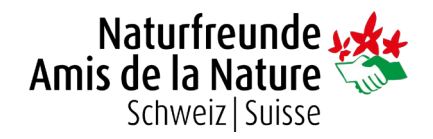

## <span id="page-13-0"></span>**Formulare**

Die Formulare der Webseite (z.B. Mitglied werden oder Reservationsformular) werden mit "Ninja Forms" aufgebaut und können dann in jeder beliebigen Seite eingebunden werden. Bei der Erstellung eines neuen Formulars empfehlen wir ein vorhandenes zu duplizieren oder direkt mit uns Kontakt aufzunehmen.

### Empfängeradresse eines Formulars ändern

- 1. Klicke links im Menü auf "Ninja Forms"
- 2. Gehe in ein bestehendes Formular. Klicke dafür auf den Titel.
- 3. Wechsle oben bei den Tabs zu "E-Mails & Aktionen"
- 4. Klicke "E-Mail an Hausverantwortlichen" oder "Administrator E-Mail" an (je nach Formular).

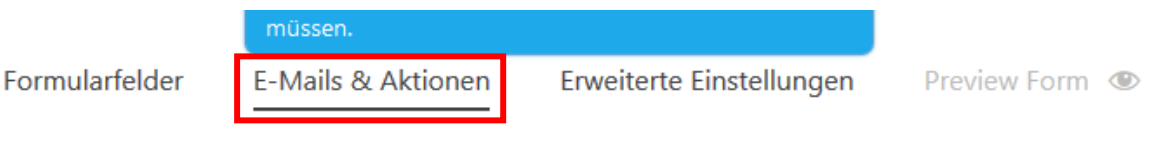

### Mitglied werden DE - neu

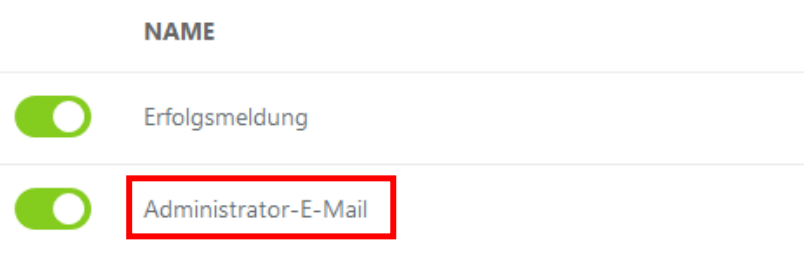

- 5. Rechts erscheint ein Fenster mit der Empfängeradresse und anderen Feldern.
- 6. Gehe zum Feld "Empfänger" und schreibe die neue E-Mail-Adresse rein.
- 7. Klicke rechts oben auf den Button "Veröffentlichen" um die Änderungen zu speichern.

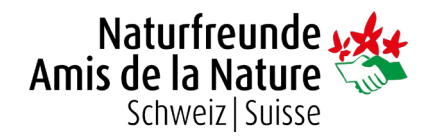

## <span id="page-14-0"></span>Seitenleiste (nur bei Häuserseiten)

Die Seitenleiste wird bei allen Häuserseiten eingesetzt. Der Inhalt kann selbst gewählt werden aber es empfiehlt sich, wichtige Informationen, wie die Reservationsadresse und/oder Betriebszeiten einzufügen. Dies wird mit sogenannten "Widgets" erreicht.

- 1. Gehe zum Menü "Design" und dann "Widgets".
- 2. Per "Drag & Drop" kannst du nun mit dem Mauszeiger den gewünschten Inhalt in die Seitenleiste ziehen. Dabei gibt es für fast alles ein eigenes Widget. Das meist verwendete ist das "Text" Widget. Dabei kannst du einen Text inklusive Überschrift setzten.
- 3. Wenn du etwas an einem vorhandenen Eintrag ändern möchtest, kannst du einfach den entsprechenden Kasten in der Seitenleiste aufklappen, den Inhalt wie gewünscht anpassen und rechts unten auf den blauen Button "Speichern" klicken.
- 4. Alle neuen oder gelöschten Widgets werden automatisch gespeichert.

**Achtung:** Bei mehrsprachigen Seiten sind die Widgets manchmal mehrfach vorhanden (einmal für jede Sprache). Siehe dazu ["Mehrsprachigkeit"](#page-18-0).

### Die meist genutzten Widgets

• **Bild**

Wird genutzt um ein Bild in der Seitenleiste hinzuzufügen (z.B. ein Logo). Das Bild kann direkt hier hochgeladen werden. Mehr zum Thema Dateien hochladen findest du unter ["Medien"](#page-11-0).

Wenn du mehrere Bilder hinzufügen möchtest empfiehlt sich das Widget "Galerie".

#### • **Individuelles HTML**

Dieser Block wird für alles benötigt, was nicht in einen anderen Block passt. Meistens wurde er von uns beim Erstellen der Webseite hinzugefügt. Da der Inhalt hier Code ist, empfiehlt es sich uns bei Änderungswünschen zu kontaktieren.

• **Text**

Mit dem Widget "Text" kann beliebiger Text aber auch Links, Überschriften usw. eingefügt werden.

#### • **Öffnungszeiten**

Funktioniert genau wie das Widget "Text", jedoch kann als Farbe Rot oder Grün ausgewählt werden, um News zu Öffnungszeiten (z.B. "Aktuell geschlossen") prominenter darzustellen.

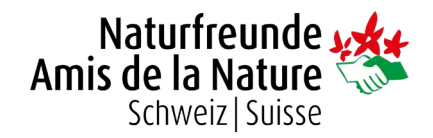

## <span id="page-15-0"></span>Menüs

Hier können der Aufbau bzw. die verschiedenen Menüs der Webseite bearbeitet werden.

- **Hauptmenü** das "grosse" Menü bzw. die Hauptnavigation eurer Seite
	- o **Mobile-Menü** die Hauptnavigation, wenn die Seite z.B. mit einem Smartphone betrachtet wird. Die Punkte der Menüs "Header-Buttons" und "Secondary-Menü" werden auf dem Handy hier angezeigt.
- **Footer-Menü** Das Menü welches im Fussbereich/Footer rechts auf der Webseite erscheint.
- Header-Buttons Die "schwebenden" Buttons oben rechts auf eurer Seite
- **Secondary-Menü** Meistens leer ausser bei Mehrsprachigkeit

**Achtung:** Änderungen, die ihr beim Hauptmenü tätigt, sollten unbedingt auch im Mobile-Menü gemacht werden!

- 1. Klicke links im Menü unter dem Punkt "Design" auf "Menüs"
- 2. Wähle in der Mitte der Webseite das gewünschte Menü aus. Nachdem du das Menü ausgewählt hast, klicke gleich daneben auf den Button "Auswählen".

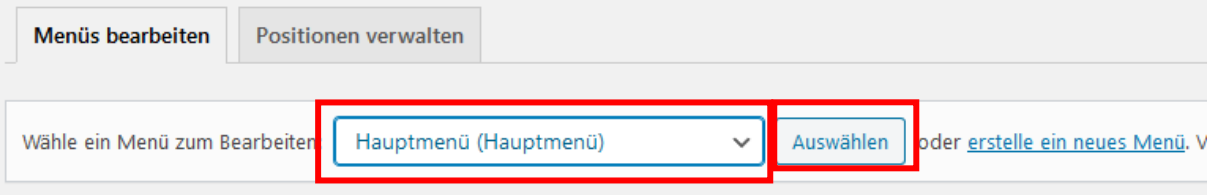

3. Links erscheint das Feld "Menüeinträge hinzufügen".

Zuoberst sind die Seiten. Hier hast du verschiedene Tabs zur Auswahl wie z.B. "Zuletzt erstellte Seiten" oder "Alle anzeigen". Klicke eine oder mehrere der Seiten an. Sobald du alle Seiten die du möchtest angewählt hast, klicke auf den Button "Zum Menü hinzufügen".

Weiter unten kannst du auch andere Menüpunkte hinzufügen. Wichtig hier ist z.B. der Punkt "Aktivitäten". Bei Aktivitäten kannst du zum Tab "Alle anzeigen" gehen und "Alle Aktivitäten" anwählen. Am Schluss wieder den Button "Zum Menü hinzufügen" klicken. So wird eine Übersicht aller Sektionsaktivitäten zum Menü hinzugefügt.

#### Menüeinträge hinzufügen

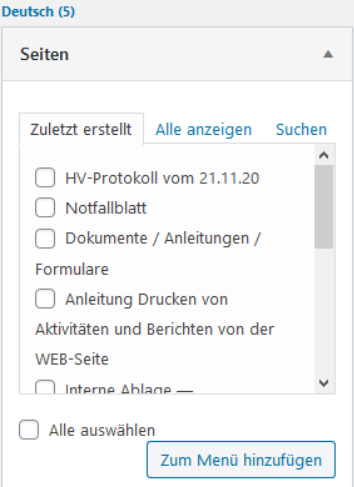

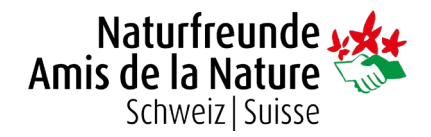

Zudem findest du hier auch "Individuelle Links" wo du einen Link auf eine "fremde" Webseite setzen kannst. Gib dazu einfach den gewünschten Menütitel an und darunter die Adresse der Seite und klicke wieder "Zum Menü hinzufügen".

- 4. Sobald die gewünschten Seiten/Links zum Menü hinzugefügt sind, kannst du diese per "Drag and Drop" wie gewünscht sortieren. Unterpunkte von anderen Seiten werden mit einem Einzug dargestellt.
- 5. Normalerweise wird im Menü der Titel der gewählten Seite angezeigt. Dies lässt sich aber ändern, so dass z.B. bei der Startseite im Menü "Home" steht aber der Titel der Webseite trotzdem noch "Herzlich willkommen" lautet.

Klicke dazu auf das kleine Dreieck bei einem der hinzugefügten Menüpunkte. Es öffnet sich ein Fenster, wo du den angezeigten Namen anpassen kannst.

Hier kannst du zudem auswählen, ob dieser Menüpunkt beim Besucher in einem neuen Tab geöffnet werden soll. Dies bietet sich immer bei Links auf fremde Seiten oder PDFs an.

6. Am Schluss solltest du das geänderte Menü speichern indem du auf den blauen Button "Menü speichern" oben rechts klickst.

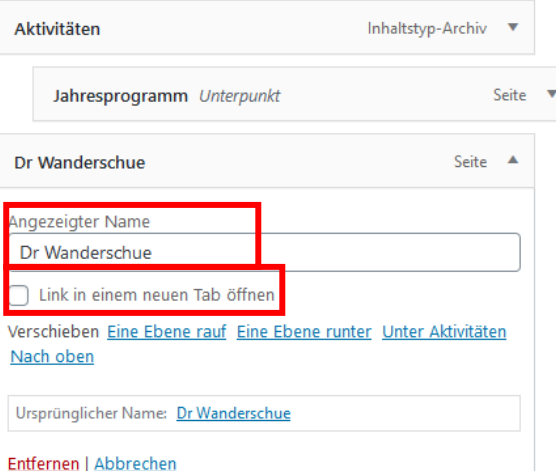

Ein PDF (oder eine andere Datei) kannst du mit "Individuelle Links" zum Menü hinzufügen. Gehe dazu einfach in die Mediathek und kopiere den Link/die URL zur gewünschten Datei. Klicke sie dazu einfach an – der Link findet sich dann in der rechten Spalte. Mehr zur Mediathek unter ["Medien"](#page-11-0).

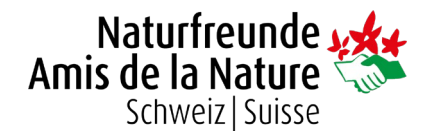

## <span id="page-17-0"></span>Fussbereich (Footer) und Standardbilder (Keyvisuals)

Links im Menü unter "Options" kannst du den Fussbereich (Footer) sowie die Keyvisuals definieren. Keyvisuals sind Titelbilder die erscheinen, falls du kein eigenes bei einer Seite gesetzt hast.

### Footer / Fussbereich

- 1. Gehe zum Tab "Footer / Fussbereich".
- 2. Hier findest du die beiden Bereiche, welche du im Footer bearbeiten kannst. Der erste erscheint links oberhalb vom Naturfreunde-Logo und der zweite erscheint in der Mitte. Den Inhalt kannst du beliebig festlegen aber wir empfehlen nur das Nötigste einzutragen.

Das Feld "Newsletter" sollte nur aufgefüllt werden, wenn du vorher mit uns ein Newsletter-Tool eingebunden hast.

- 3. Oben bei "Social Media" können evtl. vorhandene Links zu Facebook, Twitter etc. eingefügt werden.
- 4. Um die Änderungen zu speichern, klicke einfach oben rechts auf "Update".

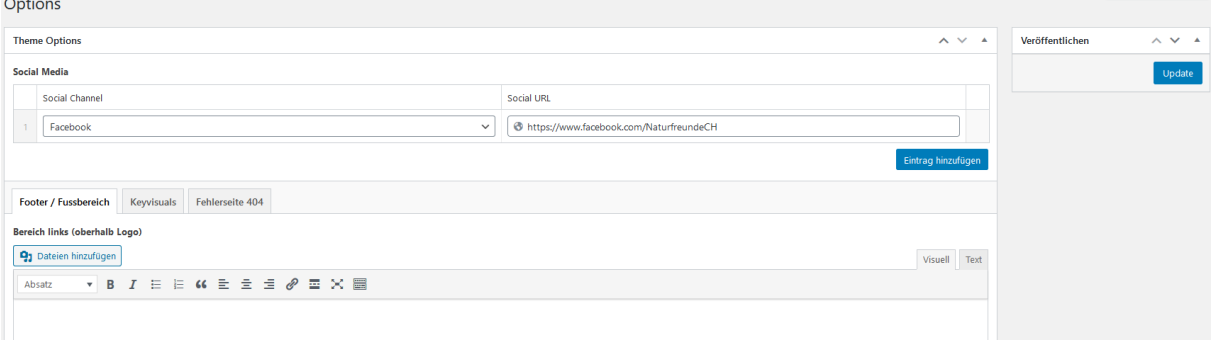

**Hinweis:** Das Menü, welches im Footer ganz rechts erscheint, wird unter Design -> Menüs bearbeitet. Mehr dazu bei ["Menüs"](#page-15-0).

### **Keyvisuals**

- 1. Wechsle den Tab zu "Keyvisuals". Die hier hinterlegten Fotos werden als Titelbild auf allen Seiten abwechseln angezeigt, welche selber kein definiertes Titelbild haben.
- 2. Klicke, um ein weiteres Bild hinzuzufügen, unten auf den Button "Zur Galerie hinzufügen". Mehr Informationen dazu im Abschnitt ["Medien"](#page-11-0).
- 3. Am Schluss müssen die Änderungen wieder mit dem "Update" Button gespeichert werden.

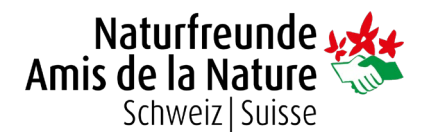

## <span id="page-18-0"></span>Mehrsprachigkeit (optional)

Wenn du eine weitere Sprache zu deiner Webseite hinzufügen möchtest, wende dich bitte an uns. Falls deine Seite bereits mehrsprachig ist, findest du nachfolgend einige Erläuterungen, wie diese zu handhaben ist.

### Sprache wechseln

Willst du von einer Sprache zur anderen wechseln, kannst du dies auf verschiedene Arten erreichen:

#### • **Adminleiste**

Oben in der Adminleiste steht die momentan aktive Sprache. Fahre mit der Maus darüber und wähle eine andere aus.

• **Übersicht der Beiträge/Seiten/Aktivitäten**

In den Übersichten steht bei jedem Beitrag ein Stift- oder ein Plus-Symbol bei der entsprechenden Landesflagge. Klicke dieses an, um zum fremdsprachigen Inhalt zu gelangen.

- o Stift-Symbol: Der Inhalt ist in der anderen Sprache vorhanden und kann bearbeitet werden.
- o Plus-Symbol: Die andere Sprache wurde noch nicht erfasst und muss erstellt/übersetzt werden.

#### • **Seitenleiste**

Wenn du in einer Seite, einem Beitrag oder einer Aktivität bist, befindet sich rechts eine Seitenleiste. Unter "Sprache" kannst du die Seite in die andere Sprache duplizieren oder zur bereits vorhandenen Übersetzung wechseln. Klicke dafür wieder auf den Stift- bzw. das Plus-Symbol (siehe oben).